# MIPAR の GUI ご案内

MIPAR を起動して頂くと、画面上下にタスクバーのような操作画面が開きます。

上部は最大 5 つに分かれていまして、左から、

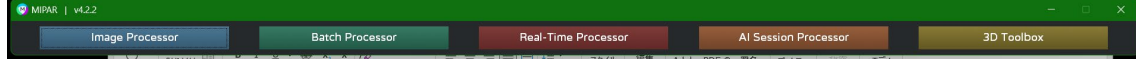

Image Processor:画像の入出力、検出レシピの作成、測定、教師画像の作成を行います Batch Process:作成したレシピによる複数画像の一括処理(バッチ処理)を行います Real-Time Processor:測定機などから画像が出力された時点で解析処理します ★AI Session Processor:教師画像による Deep Learning 学習を行いモデルを作成します ★3D Toolbox:FIB 画像、CT 画像等のスライス画像から立体図を作成します (上記の★は追加ご購入が必要なオプションです)

下部は各処理の進行状況を表す Status 画面です。

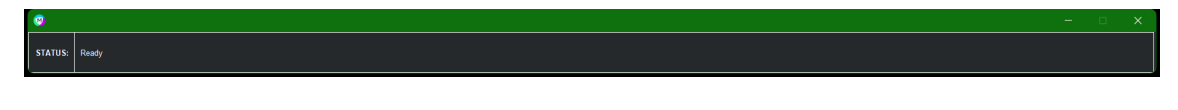

<Image Processor をご利用頂く際のメニュー>

次の Web ページに画像付きの日本語で概略をご案内しております。 こちらのページと同じ情報を下記いたします。 <https://www.lightstone.co.jp/mipar/learning.html#35>

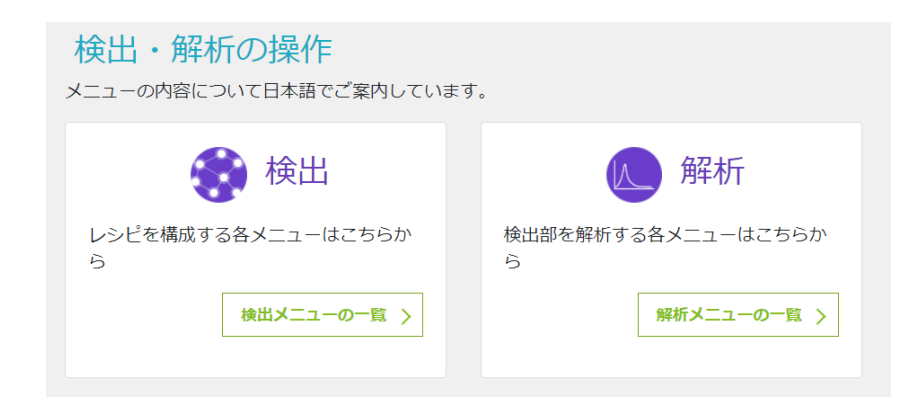

Image Processor 全体図

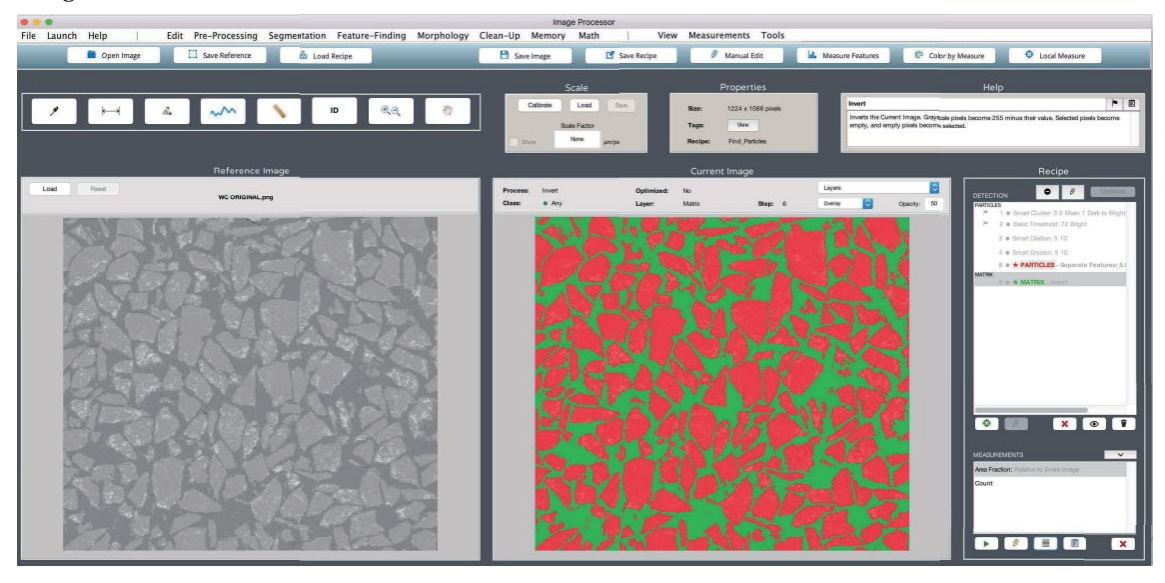

メニューは英語ですが、シンプルなプルダウンメニューと、よく使うボタンを大きく並べる など、使いやすさに配慮した構成になっております。

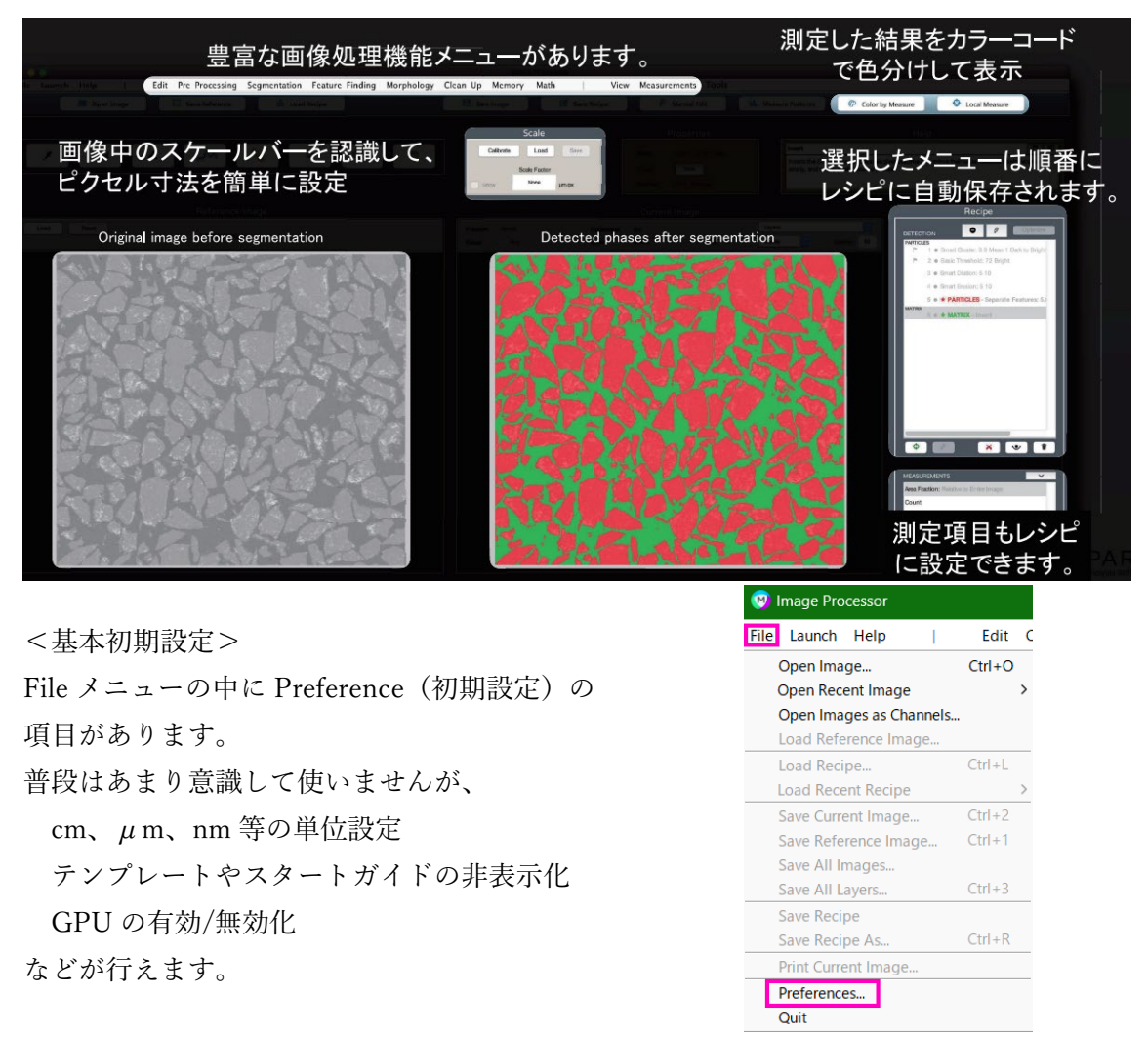

測定値のキャリブレーション

実寸で測定出来るように画面中央の Scale 欄から スケールバーのある画像から 1 ピクセルあたりの 寸法を登録し、ピクセル数ではなく、実寸で 出力できるようにします。

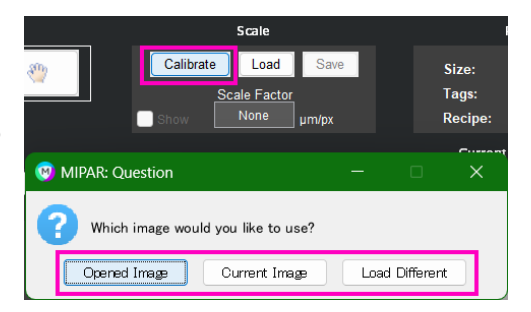

スケールバーや画面サイズなどから寸法情報を取得し、キャリブレーシ ヨンを行うと、実寸で測定します。

スケールバーの位置指定は手動で行いますが、スケールバーがわかりや すい位置にある場合は、自動的にスケールバーを見つけられます。

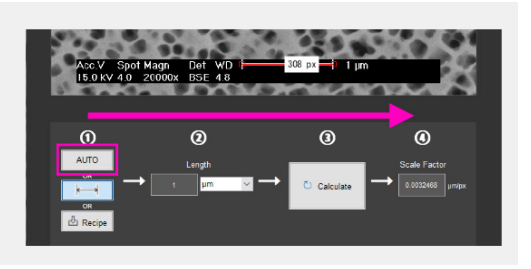

画面右側にレシピ欄があります。 選択した検出メニューが順番に積み重なって 専用の検出アルゴリズムを構成出来る仕組みに なっています。

レシピの修正や複製は自由に行うことが出来、 キャリブレーションした情報、測定の項目なども 全てレシピに残して保存できます。

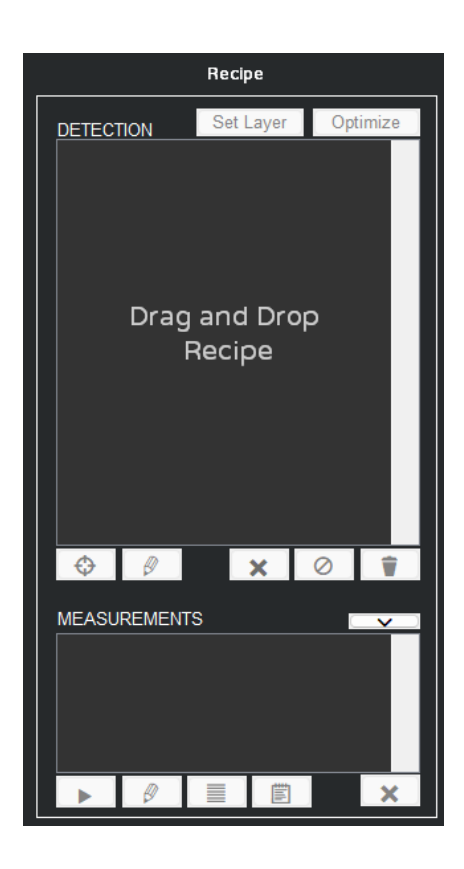

画像の入力やレシピの適用などは、それぞれ「Open Image」「Load Recipe」等の ボタンが用意されていますが、他のフォルダから MIPAR の画面にドラッグ&ドロップにて 適用をしていただくことをお勧めしています。

<検出メニューのご案内>

左側からメニューを順番に選択して頂く形式になっています。

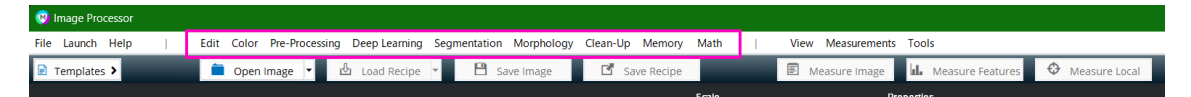

#### レシピに追加する項目の設定:

対象の画像に対して、特徴部を検出するためのメニューを組み合わせてレシピとして保存します。レシピは自由に追加修正が出来、変更があった場合 には、最終結果まで自動で再計算されます。

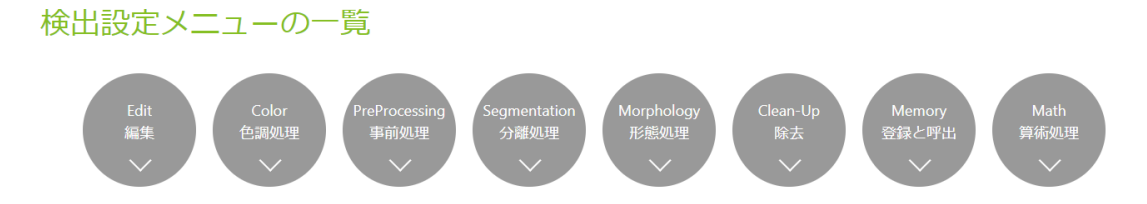

画像の下地を作成する Edit メニューです。

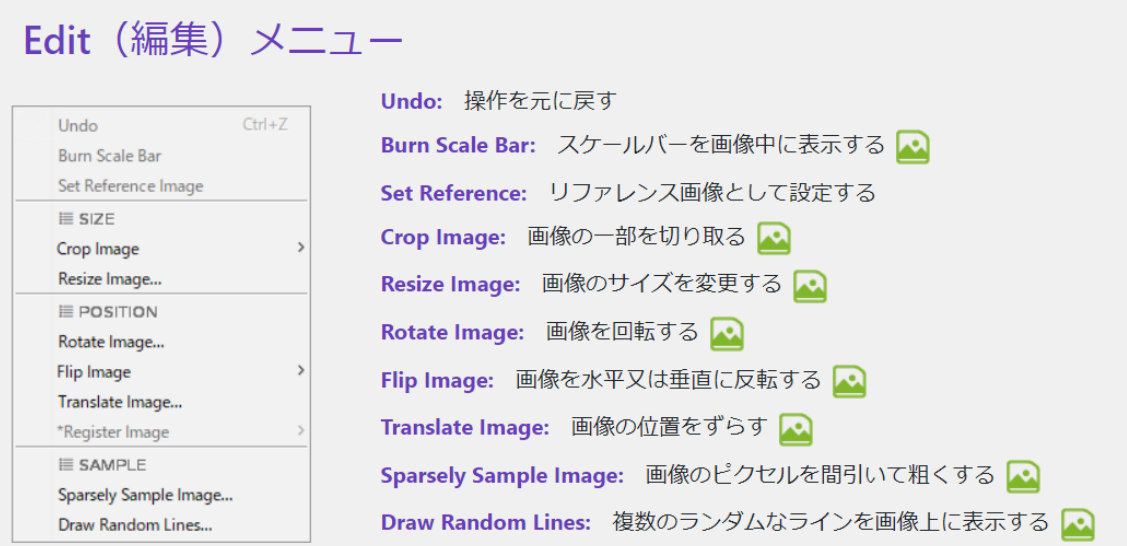

カラー画像の場合には、Color メニューをご利用頂けます。 色分けによる分割、蛍光画像の RGB 抽出、など様々な調整が行えます。

# Color (色調処理) メニュー

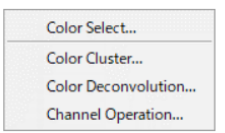

Color Select: カラー画像から色設定または画像から色を拾い出して検出する Color Cluster: カラー画像から色調を複数の段階に均等に分割する Color Deconvolution: カラー画像から特定の箇所の色をチャンネル登録して検出する Channel Operation: カラー画像からRBGの要素に分けて検出する

Pre-Processing メニューには、ノイズ処理などを行って、検出しやすくするフィルタなどを 各種用意しています。

## Pre-Processing (事前処理) メニュー

E CONTRAST Adjust Contrast... Histogram Equalization... \*Histogram Match Flatten Background... E CLUSTER Smart Cluster... Superpixels... E NOISE-REDUCTION Median Filter... Wiener Filter... Non-Local Means...  $E = R1 \cup R$ Gaussian Blur... Average Blur... Sum Filter... Grayscale Dilate... Grayscale Erode... **E** EDGES StdDev Filter... Entropy Filter... Gradient Filter Highlight Lines... **E** TEXTURE Bright Texture... Dark Texture... Advanced Texture... Similarity  $E$  CORRECTION Sharpen. Frequency Filter... \*Grayscale Interpolation. \*Grayscale Reconstruction..

Adjust Contrast: コントラストを調整する Histogram Equalization: 画像全体の明るさとコントラストを均一化する Flatten Background: 輝度勾配を除去して滑らかにする Smart Cluster: グレースケールのレベルにより、均等な複数の段階に分割する Superpixels: 類似した値を持つ領域に各ピクセルをグループ化する Median Filter: 各ピクセルを指定された近傍の中央値に等しく設定してノイズを低減する Wiener Filter: Median Filter と似ているが、エッジを維持しながらノイズを低減する Non-Local Means: 指定されたピクセル範囲同士の変動に応じて重みと共に平均化しノイズを低減する Gaussian Blur: 指定されたピクセル近傍の加重平均ピクセル値に等しく設定することにより画像をぼかす 囜 Average Blur: 指定されたボックスの近傍の平均ピクセル値に等しく設定することにより画像をぼかす Sum Filter: 指定された近傍の合計ピクセル値に等しく設定することにより画像をフィルタリングする Grayscale Dilate: 指定された近傍の最大ピクセル値に設定する Grayscale Erode: 指定された近傍の最小ピクセル値に等しく設定する StdDev Filter: 指定された近傍のピクセル値の標準偏差に等しく設定しエッジを強調する Entropy Filter: 指定された近傍のピクセル値のエントロピーに等しく設定しエッジを強調する Highlight Lines: フランジフィルターを使用して画像内のラインを強調表示する Bright Texture: 指定されたウィンドウサイズ以下の画像テクスチャの明るい部分を強調表示します Dark Texture: 指定されたウィンドウサイズ以下の画像テクスチャの暗い部分を強調表示します Advanced Texture: 高度なアルゴリズムを使用して、画像のさまざまな形のテクスチャを強調表示する  $\mathbf{E}$ Similarity: Pattern MappingやSymmetry Mapping、Orthogonal Correlateなど、画像内または2つの画像間の 類似性と対称性を検出するフィルター Sharpen: アンシャープンカーネルを各ピクセルからデコンボリューションすることにより、現在のイメー ジをシャープにする Frequency Filter: カスタムフィルターまたはプリセットフィルターを使用して、現在の画像のフーリエ変 換を変更する。FFT画像から手動で範囲選択も可能

Grayscale Interpolation: 指定された近傍内の既知のピクセル (コンパニオンイメージでは空) を平均化 し、欠落したピクセルを再構築する

Grayscale Reconstruction: コンパニオンイメージの機能に基づいてグレースケールピクセル値を各モード で変更する

事前処理によって準備が整いましたら、特徴部を抽出できるように 2 値化などの分割処理 を行います。

# Segmentation (分離処理) メニュー

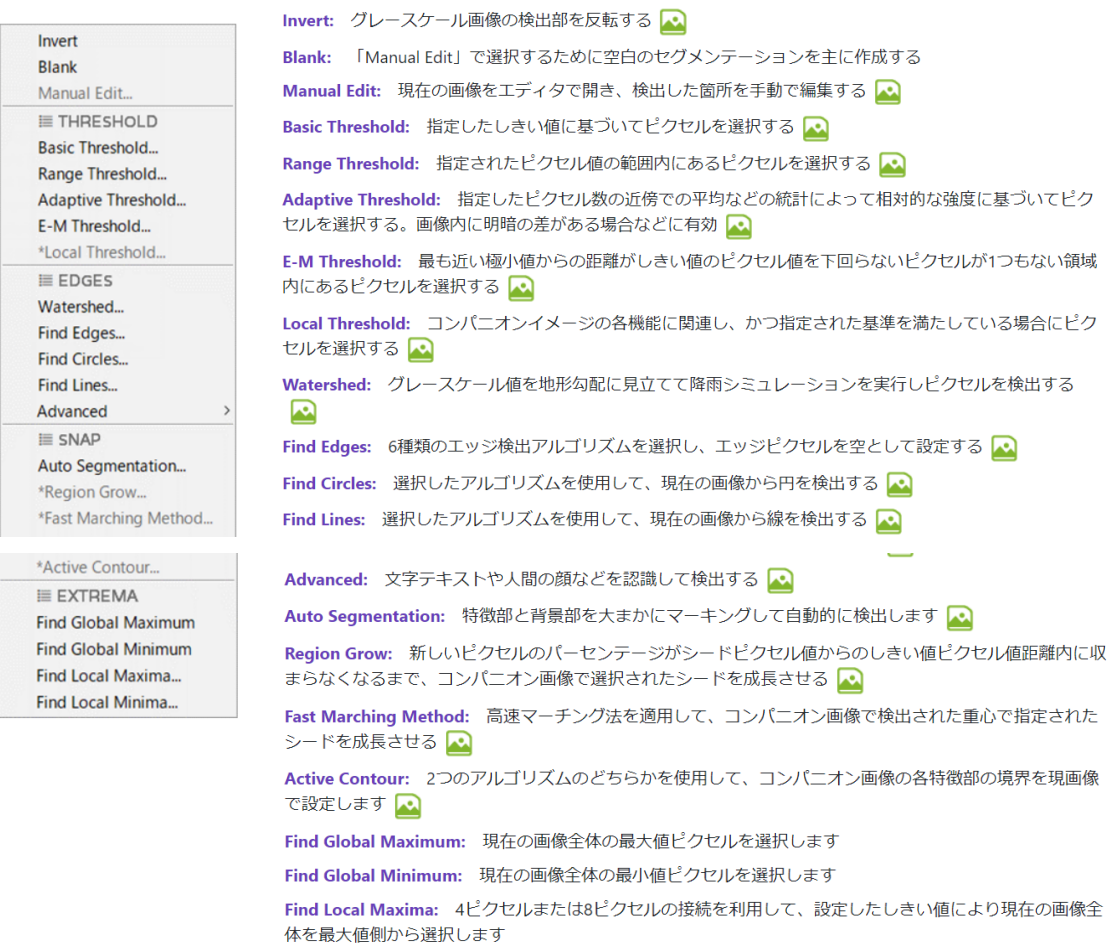

Find Local Minima: 4ピクセルまたは8ピクセルの接続を利用して、設定したしきい値により現在の画像全 体を最小値側から選択します

## 2 値化などを行って抽出した後、様々な調整を行って検出箇所を整えていきます。

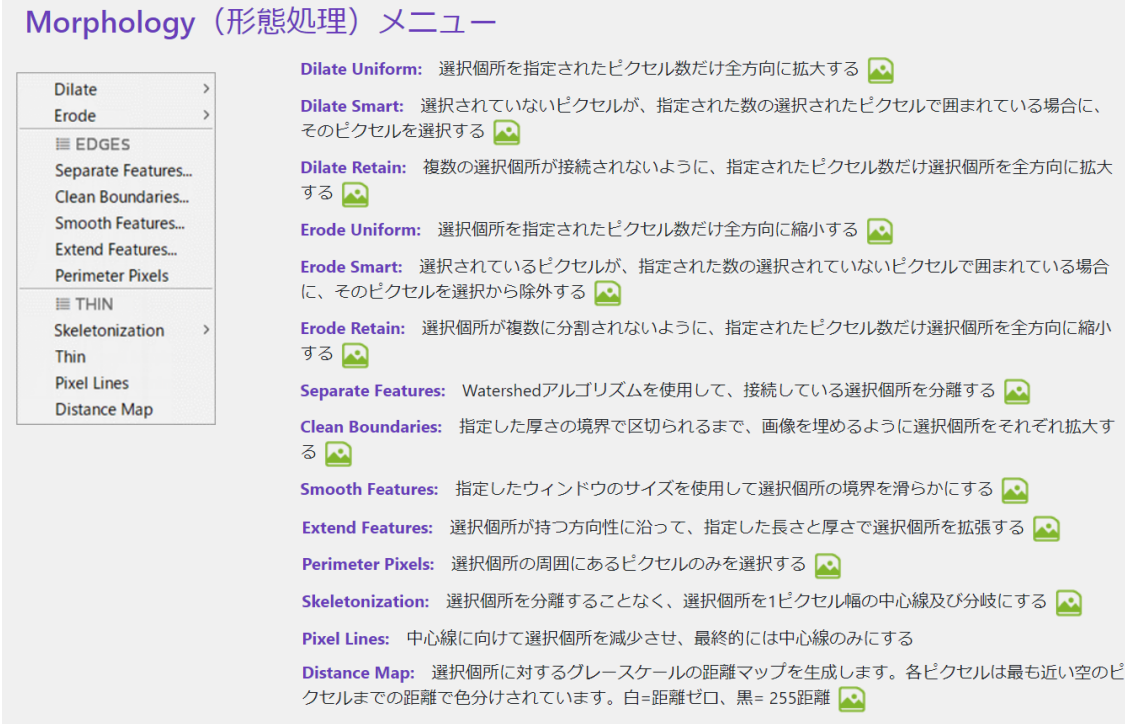

# さらに、Clean-Up メニューで、不要な部分があれば取り除いていきます。

# Clean-Up (除去) メニュー

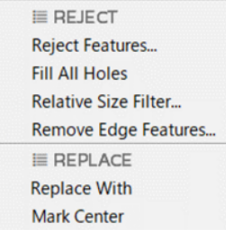

Reject Features: 指定したパラメータ (面積など) により、対象部を削除または保持する Fill All Holes: 選択個所内に含まれるすべての穴を埋める Relative Size Filter: 選択したオブジェクトの大きい順または小さい順に削除する Remove Edge Features: 画像の端部にある全体像が得られていないオブジェクトを削除する Replace With: 検出されたオブジェクトを四角、円などの別形状に置き換える Mark Center: 画像の中心をマークする

レシピ内の全ての状態で、処理状況、検出状況を一時記憶出来ます。 または、別の画像を参照用に読み込んであわせて利用できます。

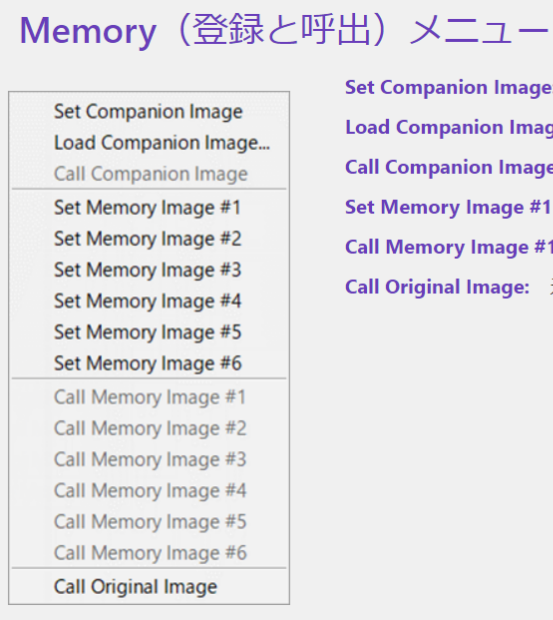

Set Companion Image: 現在の画像をコンパニオン画像として登録する Load Companion Image: 別の画像をコンパニオン画像として読み込む Call Companion Image: 登録したコンパニオン画像を呼び出す Set Memory Image #1-#6: 現在の画像の状態を番号を付けて登録する Call Memory Image #1-#6: Set Memory Imageで登録した画像を呼び出す Call Original Image: 元の画像を呼び出す

## レシピ内で各々行った検出に対して演算が可能です。

# Math (算術処理) メニュー

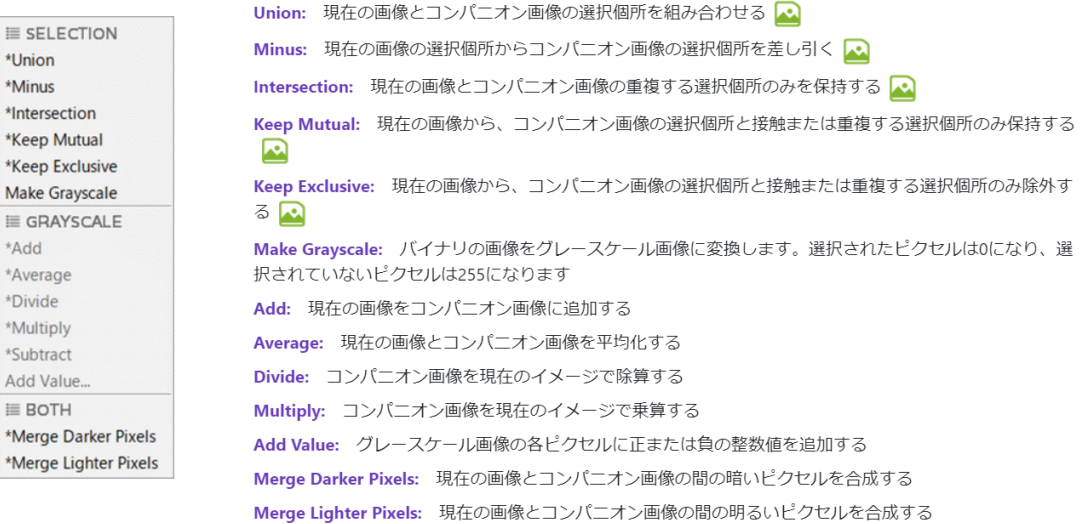

## <解析(測定)メニューのご案内>

特徴部の検出が完了したら、様々な測定や分析が行えます。用途に合わせてご利用ください。

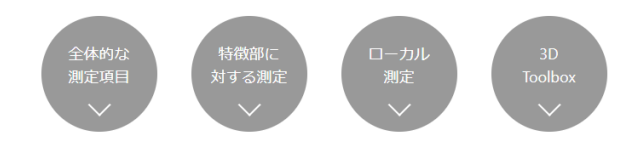

画像全体の検出状況に対しては、次の Measurement または「Measure Image」ボタンを ご利用いただけます。

### 標準測定メニュー一覧 出力単位の設定: 測定結果は全てピクセル単位で出力されます。画像内または他の画像にあるスケールバーの数値を入力してキャリブレーションを行い、国際単位系で 表示することができます。 全体的な測定項目:上部メニュー一覧「Measurements」e 1 Area (面積) E nage F 選択したピクセルの面積 M Image Processo File Launch  $He$ 2 Area Fraction (面積割合) e 選択したピクセルの面積割合(ピクセル総数または保存 されたメモリイメージ内のピクセル総数で除算) **3 Count (個数) E** 画像内の特徴部の総数 4 Estimate Count (推定個数) e レイヤ内の選択されたピクセルの合計面積を、選択され<br>たメモリイメージ内にある特徴部の平均面積で割ったも の。特徴部の数を推定します。 Intercepts (切片) e 6 画像内の特徴部を通る指定された数のランダムな線また は回転する線を引くことによって、平均切片などの測定 基準を測定します。 1 Intensity StdDev (強度標準偏差) 日 6 Image Dimensions (画像サイズ) e 現在の画像のXとYの寸法を測定します。 グレースケ 最新のコンパニオン画像に対する選択範囲内の平均グレ ールの画像で実行できます。 ースケール強度偏差 7 Number Density (数密度) E 12 Intensity Sum (強度合計) e 画像の領域ごと、または選択したメモリ画像の選択 最新のコンパニオン画像に対する選択範囲内のグレース 領域ごとの特徴部の総数 ケールの強度の合計 **B** Correlation Coefficient (相関係数) e 8 Perimeter (周囲長) e 画像内の特徴部全ての周囲長 現画像とコンパニオン画像の間の正規化および絶対相関 係数 9 Perimeter Fraction (周囲長割合) e 4 Mutual Information (相互情報) E 画像内の特徴部の全周の割合。画像の総ピクセル 数、または選択したメモリイメージの総ピクセル数 現画像とコンパニオン画像の間の相互情報量の正規化さ で、周囲の長さの合計を除算 れた絶対量 10 Intensity Mean (強度平均) e 最新のコンパニオン画像に対する選択範囲内の平均 グレースケール強度

粒子や組織、細胞などの独立した検出部に対して、「Measure Feature」ボタンから 様々な測定が行えます。

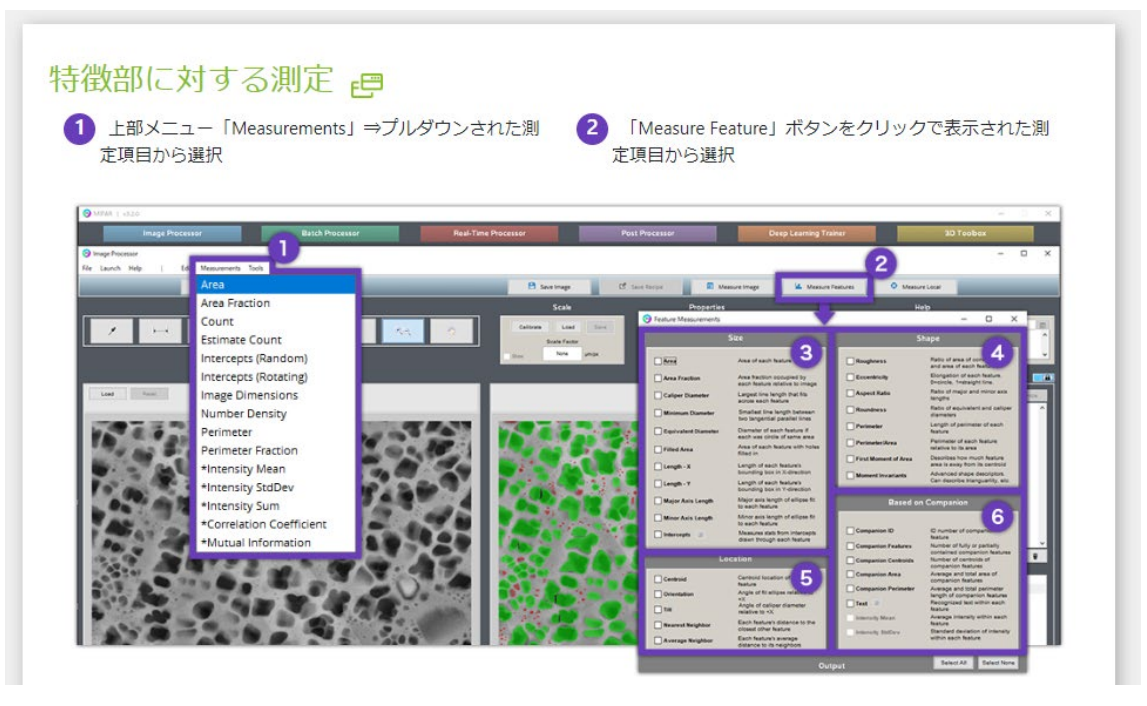

# 8 サイズ

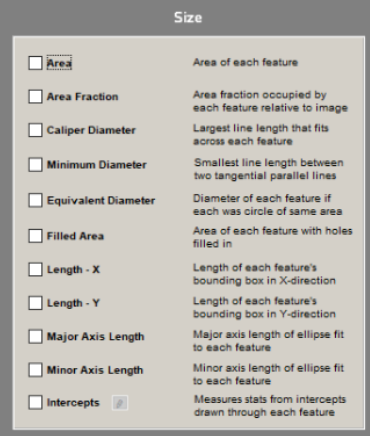

Area (面積): 各特徴部の面積

**Area Fraction (面積割合):** 画像全体に対する各特徴部が占める面積割合

Caliper Diameter (キャリパー径): 各特徴部に収まる直線の最大長

**Equivalent Diameter (等価直径):** 同じ面積の円同士での、それぞれの特徴部の直径

Filled Area (穴埋め面積): 特徴部それぞれの穴埋めされた面積

Length - X (X軸方向長さ): 各特徴部のバウンディングボックス (特徴部がぴったり入る矩形の箱) のX 方向の長さ

Length - Y (Y軸方向長さ): 各特徴部のバウンディングボックス (特徴部がぴったり入る矩形の箱) のY 方向の長さ

Major Axis Length (長径): 各特徴部に合わせた楕円の長軸の長さ

Minor Axis Length (短径): 各特徴部に合わせた楕円の短軸の長さ

Intercepts (切片):

各特徴部から記録された切片の長さから統計量

- 重心を通る:各特徴部の重心を通る線を引きます。
- ●ベクトルに沿って:各特徴部を通る同じ方向に沿って各線を引きま
- す。

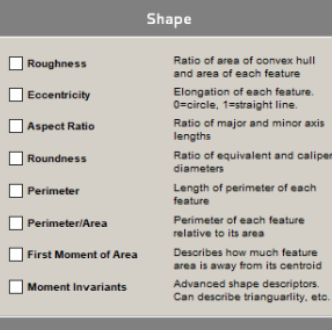

Ratio of equivalent and caliper<br>diameters

#### Roughness (凹凸):

最もよくフィットする凸包(点群を全て含む最小の多角形)の面積とそ れぞれの特徴部の面積比率

Eccentricity (偏心): 各特徴部の長さまたは円形の程度 (0 は真円、1 は直線) 偏心度は、各 特徴部にフィットする楕円からsqrt (-1 ([短軸長] / [長軸長]) ^ 2)) として計算されます。

Aspect Ratio (アスペクト比): 長径と短径の長さの比

Roundness (丸み): 等価直径とキャリパー直径の比

**Perimeter (周囲長):** 各特徴部の周囲長

Perimeter/Area (周囲長/面積): 面積に対する各特長部の周囲長

First Moment of Inertia (第一慣性モーメント): 特徴部領域がその重心からどのくらい離れているかの指標

Moment Invariants (モーメント不変量): 特徴部それぞれの異なる形状特性を表す高次モーメント

## **6** Location

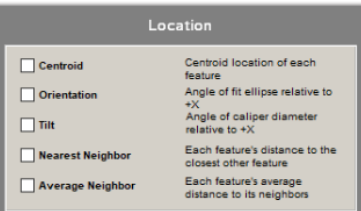

### Centroid (重心): 各特徴部の重心座標

Orientation (配向性):

正のX軸を基進にした、各特徴部にフィットした楕円角度 (正の角度は 時計回り、負の反時計回り)

**Nearest Neighbor (最近傍):** 

特徴部それぞれの重心から計算された、他の最も近い特徴部との距離

**Average Neighbor:** 

特徴部のドローネ三角測量で定義されている、特徴部の重心から計算さ れた各特徴部の隣との平均距離

# 6 コンパニオン画像を基にした測定

※事前にコンパニオン画像の設定が必要です

### **Based on Companion** ID number of companion<br>feature<br>Number of fully or partially<br>contained companion features<br>Number of centroids of<br>Average and total area of<br>companion features<br>Average and total nerimeter  $\Box$  Companion ID  $\Box$  Companion Features Companion Centroids  $\Box$  Companion Area Companion Perimeter companion reatures<br>Average and total perimeter<br>Tength of companion features<br>Recognized text within each<br>feature<br>Average intensity within each<br>feature  $\boxed{\phantom{a}}$  Text  $\phantom{a}$ Intensity Mean Standard deviation of intensity<br>within each feature Intensity StdDev

各レイヤのコンパニオン画像は、レシピから独立して決定されます。最 新のコンパニオン画像は、レイヤ作成段階の前に設定されます。

### **Companion ID:**

コンパニオン画像内の重心を含む特徴部のID番号

#### **Companion Feature:**

現画像の各特徴部内にある、または接触しているコンパニオン画像内の 特徴部の数

**Companion Centroids:** 現画像の各特徴部内にある、コンパニオン画像内の重心の数

# **Companion Area:**

現画像の各特徴部内にある、コンパニオン画像内の特徴部の平均面積と 総面積

### **Companion Perimeter:**

現画像の各特徴部内にある、コンパニオン画像内の特徴部の平均および 合計の周囲長

### Text:

各特徴部内のテキストの認識。バイナリマスクまたはグレースケールイ メージをコンパニオンとして設定します。現在の画像はテキストの境界 ボックスで、長軸はテキストの方向と平行になります。

● 編集: テキスト検索を数字だけに制限することができます

### **Intensity Mean:**

現画像の各特徴部内にある、最新のコンパニオン画像の平均グレースケ ール強度

### **Intensity StdDev:**

現画像の各特徴部内にある、最新のコンパニオン画像内のグレースケー ル強度の標準偏差

ピクセル毎にサンプリングサイズ(Window Size)を決めて、統計処理的に検出箇所の状況 を測定することが出来ます。

ファイバーなどの傾き、太さ、配向性、曲率半径等の測定に利用されます。

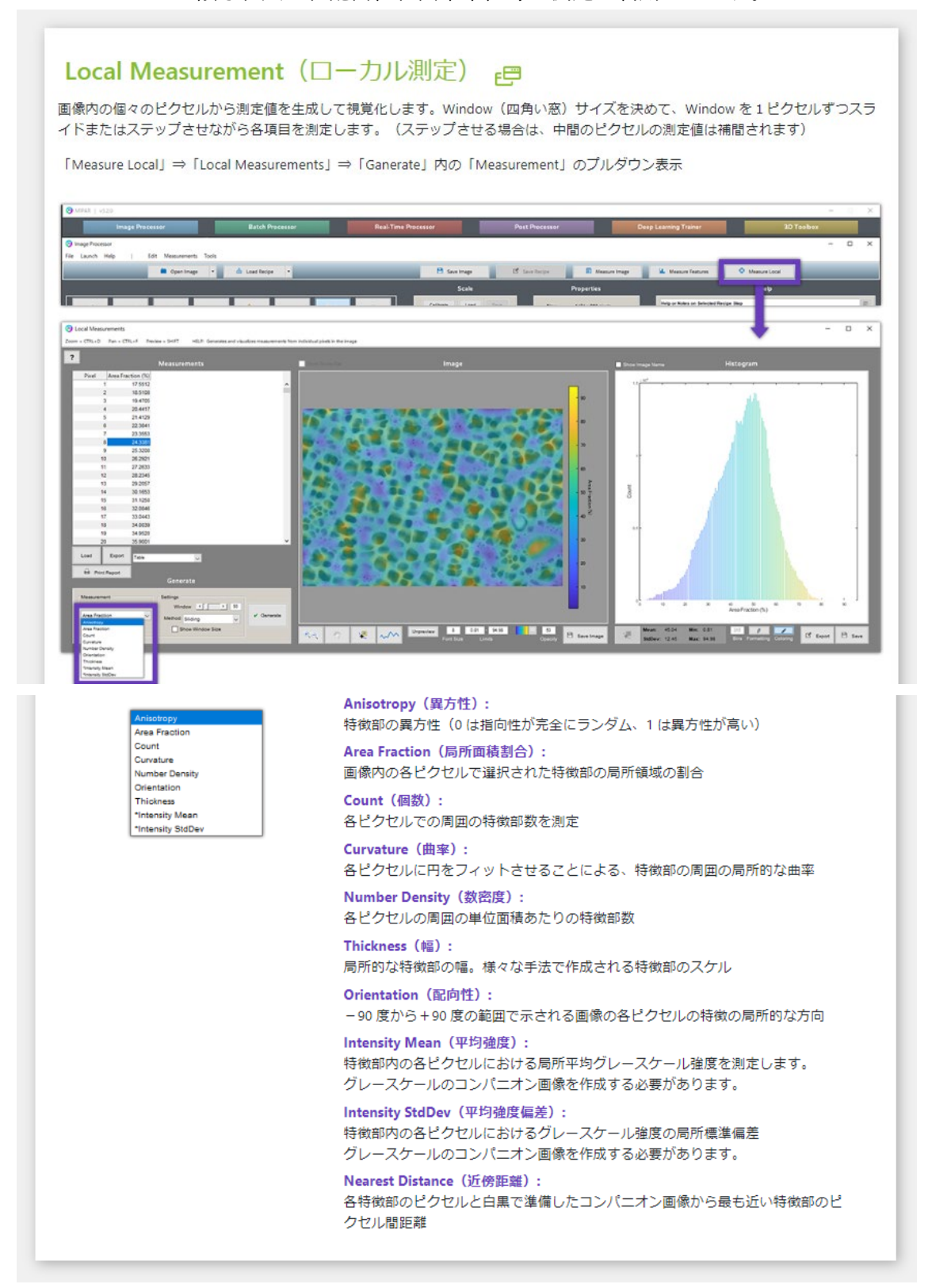

3D Toolbox オプションを追加頂いた場合には、立体化した形状に対する体積計算、表面積 計算などが行えます。

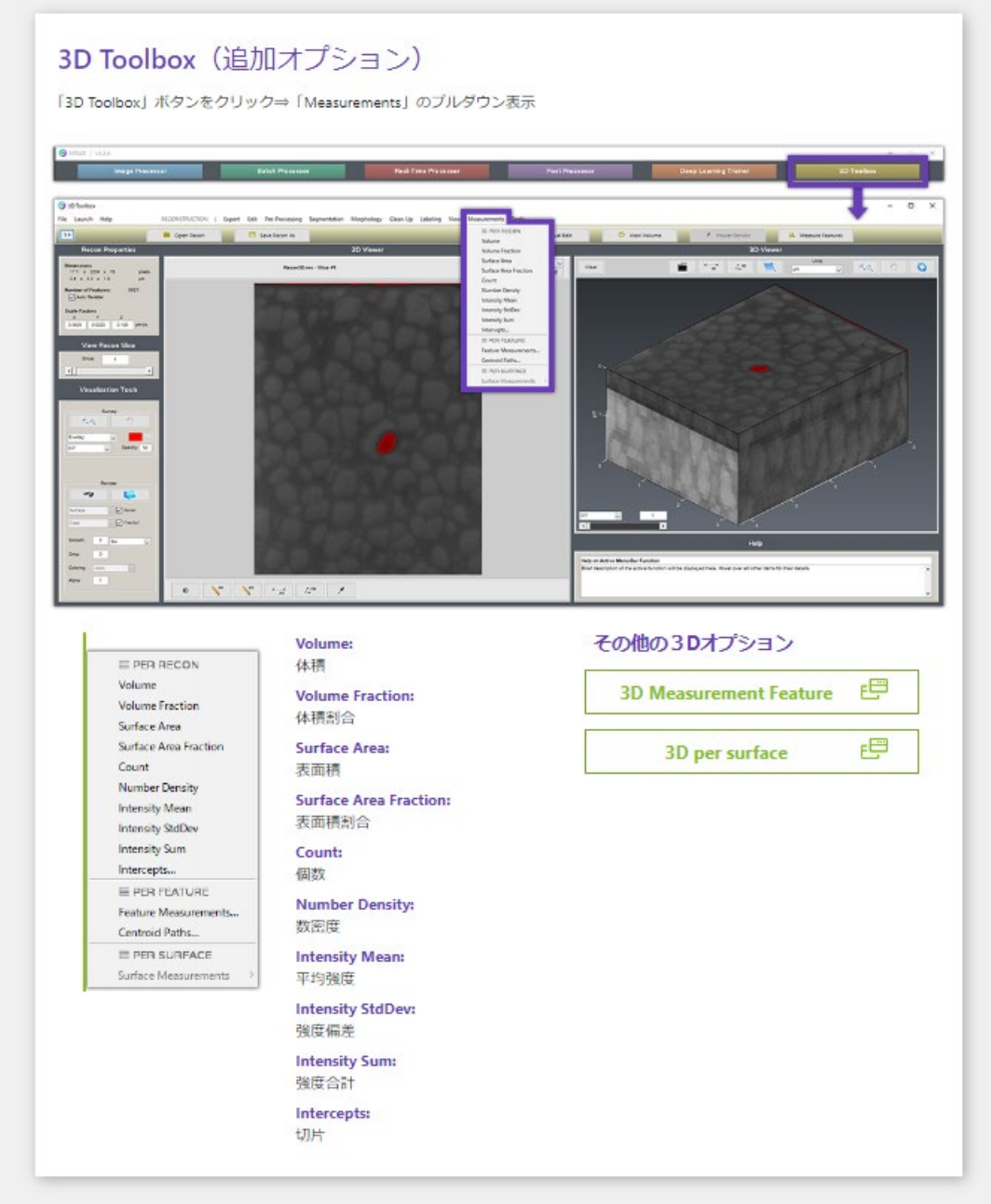

以上、ご不明な点は MIPAR の日本正規販売店 株式会社ライトストーンまで ご遠慮なくお問い合わせください。

お問い合わせページ:https://www.lightstone.co.jp/mailform/